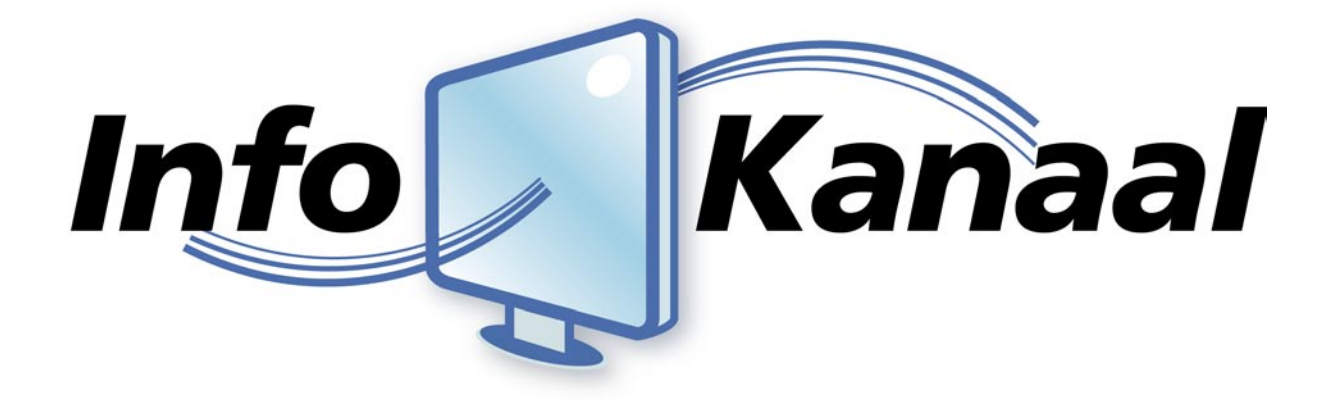

# **Gebruikers Handleiding**

"Quick Guide"

Info-Kanaal: v4.0 Versie: 1.1

Datum: 18 maart 2010 Auteur(s): M.H.M. van het Bolscher B.A. Kooy M.J.R. Verbiesen R. Scheffer

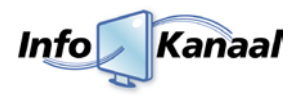

## **Inhoud**

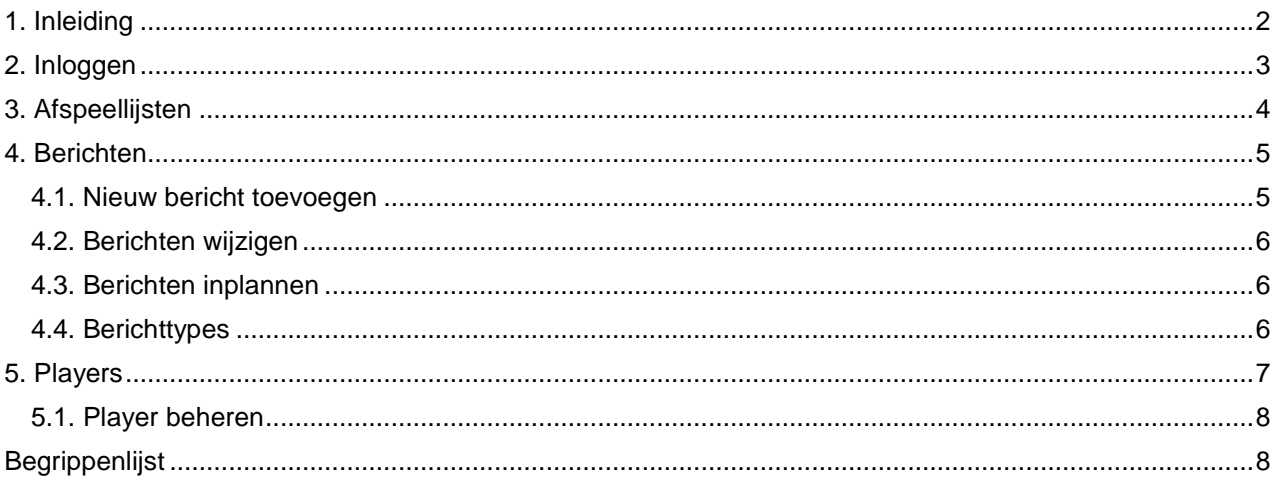

## <span id="page-1-0"></span>**1. Inleiding**

Info-Kanaal maakt het mogelijk om snel, betaalbaar en moeiteloos een eigen informatieservice te beginnen. De service kan grafisch opgemaakt worden in iedere gewenste huisstijl en zowel op TFT schermen als pc-monitoren getoond worden.

Berichten kunnen automatisch worden ingevoerd zoals bijvoorbeeld het laatste nieuws, of u voert berichten in eenvoudig vanaf iedere werkplek met behulp van de webbrowser. Naast teksten kunnen foto's of afbeeldingen geplaatst worden, advertenties, fullscreen video in HD-kwaliteit, e[n meer!](http://site.info-kanaal.nl/features/)

In deze handleiding zal worden besproken wat u allemaal met het Info-Kanaal kunt en hoe u deze functionaliteit het beste kunt gebruiken.

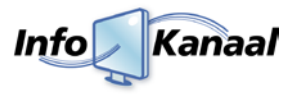

## <span id="page-2-0"></span>**2. Inloggen**

Om het Info-Kanaal te kunnen beheren gaat u naar de interface van het Info-Kanaal. Normaal gesproken is dit een webadres dat u in een willekeurige browser kunt intypen. Het webadres kan verschillen, daarom krijgt u deze van uw systeembeheerder.

Als u het webadres heeft ingevoerd verschijnt het inlogscherm van de beheermodule. Dit wordt ook wel de *'Admin Login'* genoemd. U typt de aan u verstrekte inloggegevens in de betreffende velden in en vervolgens klikt u op de knop *'Aanmelden'*.

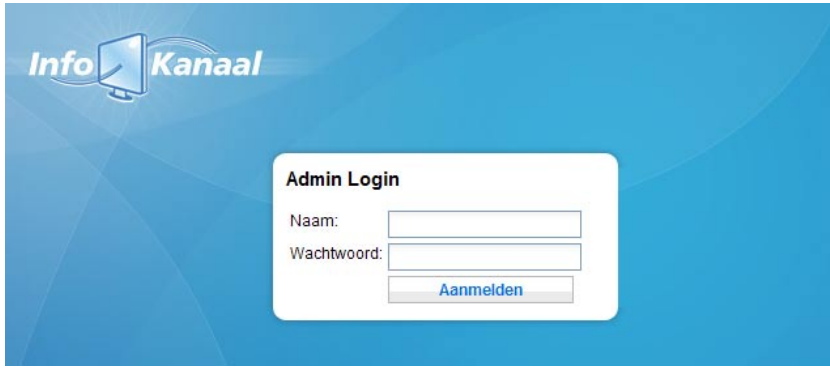

Indien u de login gegevens correct heeft ingevoerd wordt u automatisch doorgestuurd naar de beheersmodule. Indien de login gegevens niet correct zijn worden de velden gewist en kunt u het nogmaals proberen.

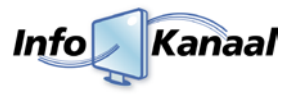

## <span id="page-3-0"></span>**3. Afspeellijsten**

Als u bent ingelogd ziet u onderstaand scherm verschijnen. Automatisch komt u terecht in het scherm van de '*Afspeellijsten*' (1). Een afspeellijst staat voor een verzameling berichten die als groep beheerd kunnen worden.

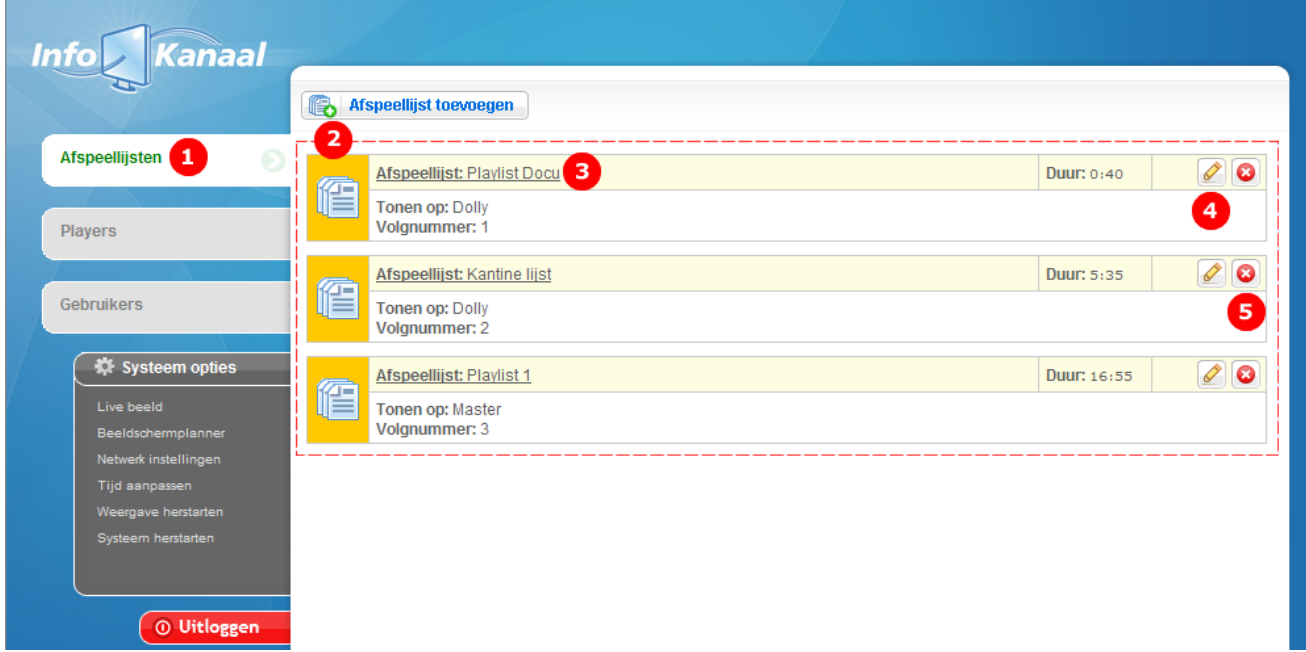

In het 'Afspeellijsten scherm' ziet u een overzicht van alle beschikbare afspeellijsten <sup>(2)</sup>. Per afspeellijst kunt u zien;

- Wat de naam van de afspeellijst is
- Op welke players/schermen de afspeellijst getoond worden
- In welke volgorde de afspeellijst getoond zal worden
- Wat de totale speelduur van de afspeellijst is

U kunt per afspeellijst de volgende actie uitvoeren, te weten;

- Als u op de naam van de afspeellijst <sup>(3)</sup> klikt, ziet u alle berichten die onder de afspeellijst zitten. Hierover meer in hoofdstuk 4.
- Opties <sup>(4)</sup> en <sup>(5)</sup> zijn alleen beschikbaar voor de beheerder.

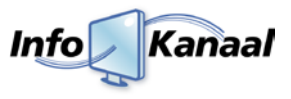

## <span id="page-4-0"></span>**4. Berichten**

Zoals reeds gezegd is bestaat een afspeellijst uit meerdere berichten. Een bericht is een stuk tekst, plaatje en/of video dat gedurende een bepaalde tijd getoond wordt. Deze kunt u zelf aanmaken en/of aanpassen. Als u in het 'Afspeellijsten scherm' op een afspeellijst klikt ziet u alle berichten die onder de afspeellijst vallen;

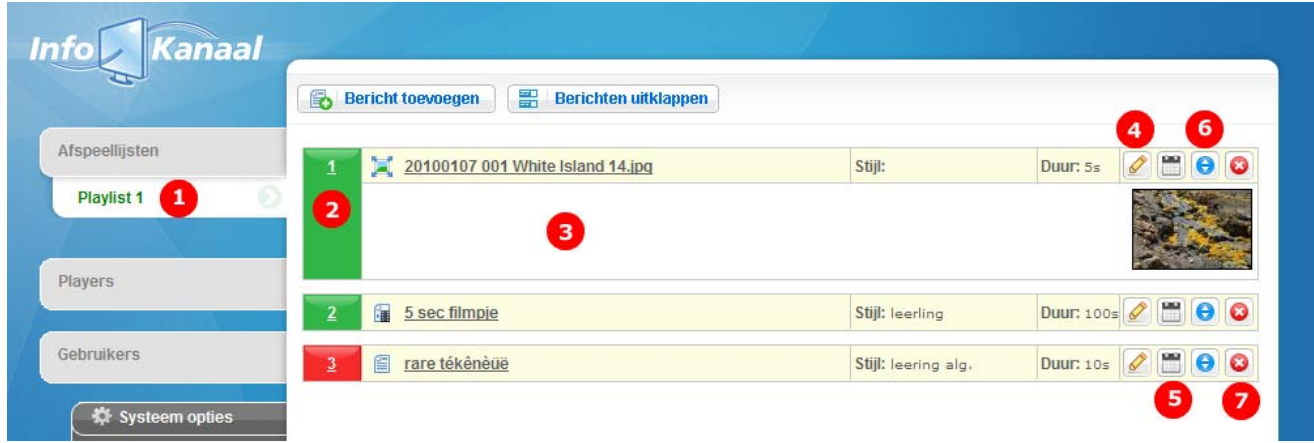

In het linker menu verschijnt ter info de naam van de afspeellijst <sup>(1)</sup> waaronder de berichten vallen. Aan de linkerzijde van een bericht staat een nummer van het bericht <sup>(2)</sup>. Dit is het volgnummer binnen de afspeellijst dat het bericht wordt getoond. Daarnaast kan de achtergrond groen of rood gekleurd zijn. Een groene achtergrond geeft aan dat het bericht 'Actief' staat, dat wil zeggen dat het bericht getoond zal worden op de schermen. Indien de achtergrond rood is, staat het bericht op 'Niet actief' en wordt deze dan ook niet getoond op de schermen.

Door op de titel van het bericht te klikken klapt het bericht open zodat u in het kort de informatie van het betreffende bericht ziet <sup>(3)</sup>. In bovenstaand voorbeeld ziet u de afbeelding die getoond zal worden. U kunt ook op de knop Berichten uitklappen drukken om alle actieve berichten in één keer open te klappen.

Naast de titel kunt u ook zien welke stijl er geselecteerd is voor het bericht. Ook kunt u aan de *'Duur'* zien hoelang een bericht getoond zal worden. Daarnaast ziet u een viertal knoppen die u voor de volgende acties kunt gebruiken;

- Als u op het potloodje<sup>(4)</sup> klikt, kunt u het bericht wijzigen. Hierover meer in paragraaf 4.2.
- Als u op de kalender <sup>(5)</sup> klikt, kunt u de planning van het bericht aanpassen. Meer hierover in paragraaf 4.3.
- Als u op de twee blauwe pijltjes <sup>(6)</sup> klikt, kunt u snel het volgnummer van het bericht aanpassen.
- Als u op het kruisje <sup>(7)</sup> klikt, kunt u het bericht verwijderen. Uiteraard zal u eerst gevraagd worden of u het zeker weet.

#### <span id="page-4-1"></span>*4.1. Nieuw bericht toevoegen*

Om een bericht toe te voeren in een afspeellijst klikt u op de knop **en betaande en het onderstaande scherm** zal openen.

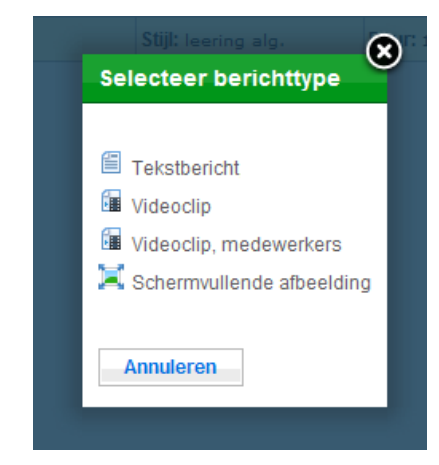

U hebt hier de keuze welk type/stijl bericht u wilt aanmaken. De verschillende opties die in deze lijst komen te staan kunt u bij de eigenschappen van een afspeellijst definiëren.

Het aanpassen van de afspeellijst staat verder uitgelegd in paragraaf 3.2.

Zodra u een stijl heeft geselecteerd zal een vervolg scherm openen met invul velden voor de specifieke berichtstijl. Standaard kunt u hier een titel en de duur van het bericht opgeven. Per bericht type verschillen de overige invulvelden. In paragraaf 4.4. wordt hier dieper op ingegaan.

Een nieuw bericht wordt overigens standaard bovenaan de afspeellijst geplaatst. Met behulp van de 2 blauwe pijltjes  $(6)$  kunt u dit wijzigen.

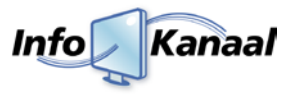

#### <span id="page-5-0"></span>*4.2. Berichten wijzigen*

Klik op het potloodje <sup>(4)</sup> achter het bericht dat u wilt wijzigen. Het volgende scherm verschijnt.

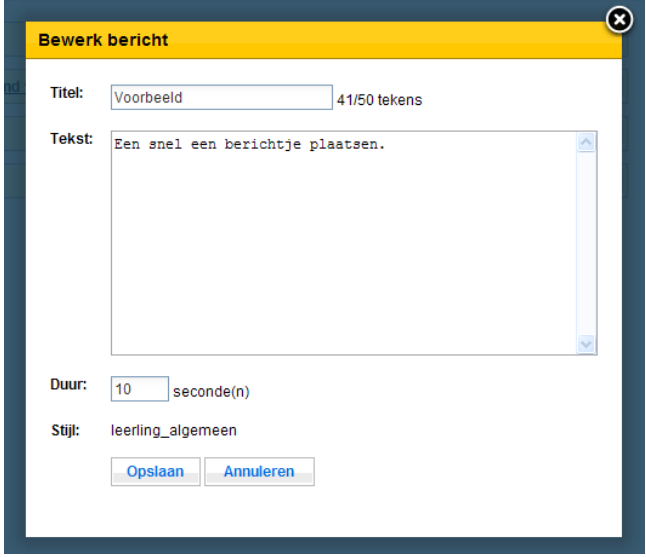

Wijzig de titel, duur en/of de inhoud van het bericht en klik op *'Opslaan'* om het bericht te wijzigen of op *'Annuleren'* om het venster te sluiten. Wanneer het bericht een afbeelding bevat, wordt deze als speciale tekst getoond tussen schuine haakjes.

Let op: Voorkom scrollbars, anders kan het voorkomen dat niet alle tekst op het scherm wordt getoond.

#### <span id="page-5-1"></span>*4.3. Berichten inplannen*

Klik op de kalender (5) achter het bericht dat u wilt wijzigen. Het volgende scherm verschijnt. U kunt hier beperkingen opgeven wanneer een bericht wel of niet getoond zal worden.

De eerste optie is de optie *'Tijdsbeperking periode'*. Hiermee kunt u de periode aangeven dat het bericht getoond zal worden. Als het dropdown menu op 'Ja' wordt gezet zullen de opties bewerkbaar worden. U kunt zelf de periode opgeven dat het bericht getoond zal worden.

De tweede optie is de optie *'Tijdsbeperking per dag'*. Met behulp van deze optie kunt u aangeven op welke tijden de berichten dagelijks worden getoond.

Als u gebruik maakt van deze optie zal het icoontje voor de planning (5) veranderen achter het bericht in het volgende icoontje:

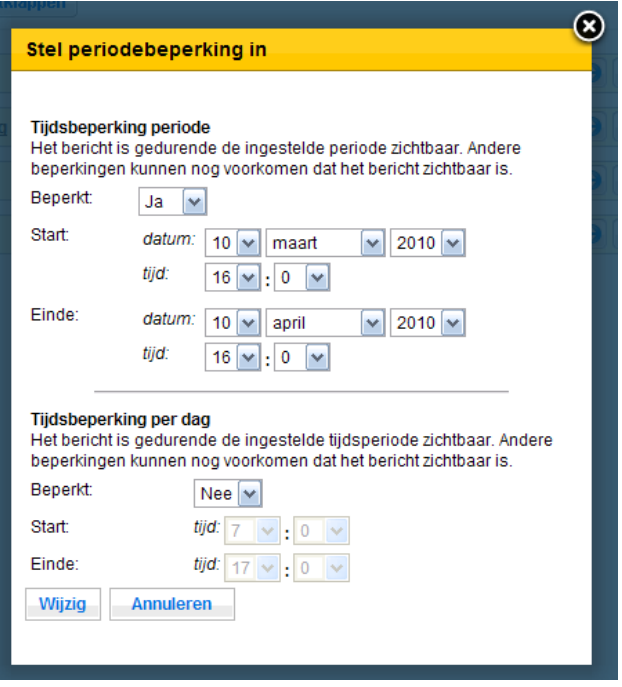

#### <span id="page-5-2"></span>*4.4. Berichttypes*

In de voorgaande paragraven wordt gesproken over diverse berichttypes. Hieronder vindt u een overzicht met alle types en de daarbij behorende eigenschappen.

#### **Een tekstbericht** 售

Met behulp van dit berichttype kunt u uitsluitend tekst toevoegen. De hoeveelheid karakters is afhankelijk van de design van de template. U kunt ook tekst gebruiken met trema's of andere specifieke tekens.

#### **E** Een tekstbericht met afbeelding

Met behulp van dit berichttype kunt u niet alleen tekst plaatsen, maar ook een afbeelding. U kunt de afbeelding toevoegen of wijzigen door in het betreffende scherm op de knop ' Bladeren' te klikken. U kunt op uw eigen harde schijf een afbeelding selecteren die vervolgens direct in het Info-Kanaal wordt geladen. Het Info-Kanaal houdt er zelf rekening mee dat de afbeelding niet te groot wordt.

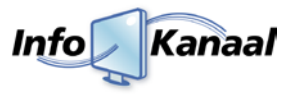

Hoge resolutie afbeeldingen worden automatisch verkleind tot de maximale grootte met behoud van verhoudingen. Lage resolutie afbeeldingen worden niet vergroot.

#### **Example 1** Een video film

Met behulp van dit berichttype kunt u een filmpje plaatsen. Het filmpje zal worden weergegeven in een 16:9 verhouding. U kunt aangeven hoe lang het filmpje in beeld moet zijn en u kunt ook een titel meegeven die getoond zal worden. Diverse filmpjes kunnen getoond worden, zoals;

- .mpg
- .m2v
- .avi
- .vob
- .wmv
- .flv
- .mov
- .mp4

Online filmpjes zoals die van Youtube kunnen niet gelinkt worden. Deze kunnen wel gedownload worden met bijvoorbeeld de applicatie welke te vinden is op http://www.keephd.com. De gedownloadde filmpjes kunt u vervolgens wel plaatsen.

De filmpjes worden in maximale grootte, zoals gedefinieerd in de template, weergegeven.

#### **Example 1** Een schermvullende afbeelding

Met behulp van dit berichttype kunt u een afbeelding toevoegen die over het gehele scherm getoond zal worden. De standaard opmaak en achterplaat zijn dan niet meer zichtbaar. Dit type wordt vaak gebruikt om bijvoorbeeld een advertentie te tonen.

Hoge resolutie afbeeldingen worden automatisch verkleind tot de maximale grote met behoud van verhoudingen. Lage resolutie afbeeldingen worden niet vergroot en de overige ruimte wordt zwart.

### <span id="page-6-0"></span>**5. Players**

Info-Kanaal biedt de optionele ondersteuning om afspeellijsten toe te kennen aan Info-Kanaal playersystemen. Deze playersystemen kunnen op een willekeurige plek in uw netwerk of aan internet worden geplaatst. Het beheer van de afspeellijsten vind plaats op een centraal Info-Kanaal master systeem.

- Een Info-Kanaal master systeem voert beheer voor de Info-Kanaal players. U kunt players aanmelden bij een master systeem, en vervolgens kunnen afspeellijsten van de master worden afgespeeld op de players.
- Een Info-Kanaal player beheert zelf geen berichten. In plaats daarvan worden berichten opgevraagd van afspeellijsten op een Info-Kanaal master systeem, en deze worden getoond op het scherm van de player.

In het menu van het Info-Kanaal kunt u de players zien en beheren door op de tab *'Players'* (1) te klikken. Het volgende scherm zal verschijnen:

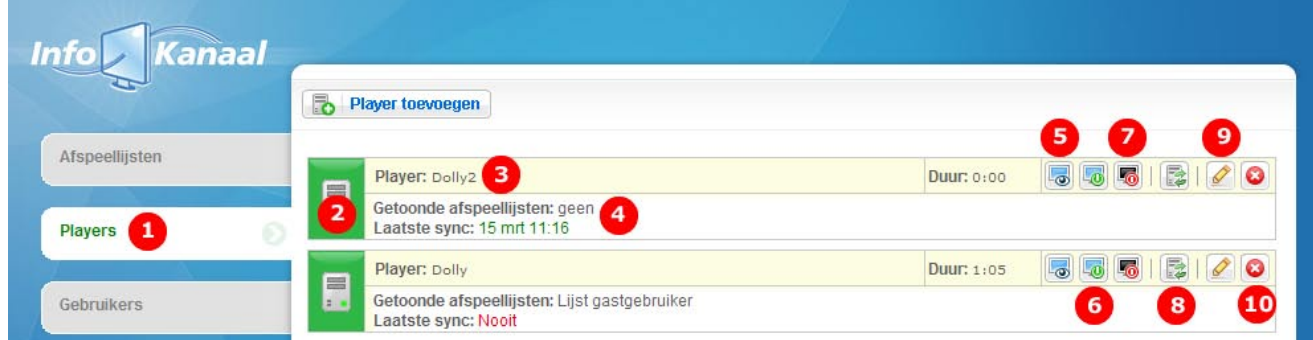

U krijgt direct een overzicht te zien van alle players die zijn aangesloten op het master systeem. U kunt aan de kleur direct zien wat de status van de player is. Indien deze <sup>(2)</sup> groen is dan heeft hij recentelijk zich gemeld bij de master om nieuwe content op te halen. Door de muis stil op het icoontje te houden is te zien wanneer de player zich voor het

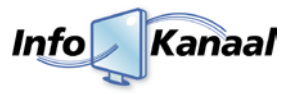

laatst heeft gemeld bij de master. Naast de naam van de player <sup>(3)</sup> kunt u ook zien welke afspeellijsten getoond zullen worden op de players en of de player actief staat op de master <sup>(4)</sup>. Per player zijn ook enkele knoppen beschikbaar waar in paragraaf 5.2. meer wordt uitgelegd.

#### <span id="page-7-0"></span>*5.1. Player beheren*

Hieronder volgt een korte uitleg waarvoor de overige knoppen dienen;

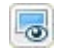

#### **Live beeld player (5)**

Als u op deze knop klikt krijgt u in een apart scherm te zien wat er getoond wordt op de betreffende player. U kunt als het ware live meekijken op de player vanaf een willekeurige computer.

Overige opties zijn alleen beschikbaar voor de beheerder.

## <span id="page-7-1"></span>**Begrippenlijst**

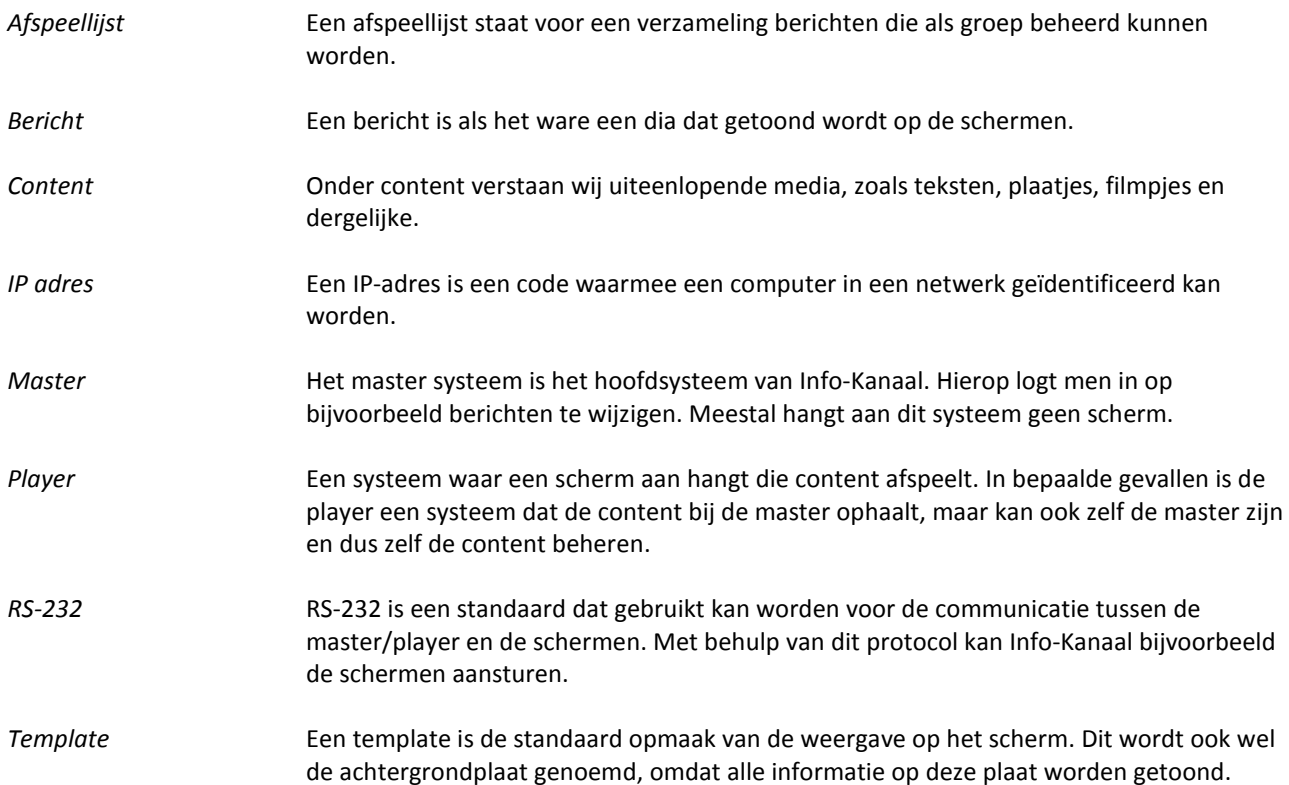